# **電子申請のご利用方法 【操作手順】**

☆時間制限(アクセス後120分)があります。入力を中断したり、時間がかかる場合は入力内容の「保存」をおすすめします。 保存方法については、【手順3】をご覧ください。

☆Internet Explorerの利用をお勧めします(Firefox、Opera、Safariついては機能の動作保証外です) ◇必ず【手順4】の[申込む]ボタンのクリックまで行ってください。途中で終わるとデータが送信されません。 ◇利用者登録がお済みの方は、必ずログインして申請してください。

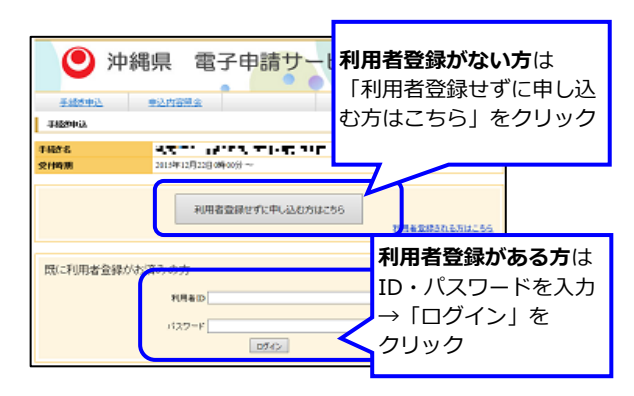

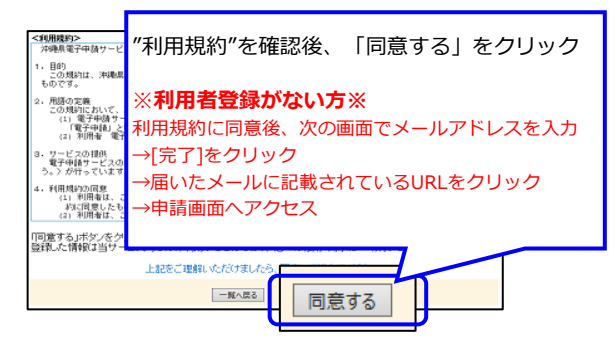

### 【手順3】

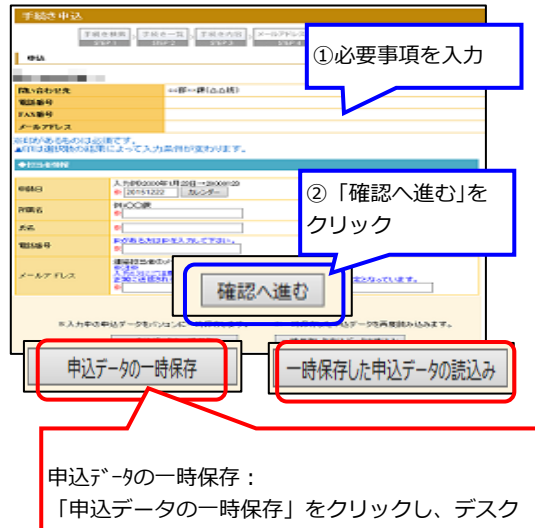

トップ等にXMLファイルを保存する。

申込データの読込: 「一時保存した申込データの読込み」をクリックし、 保存したXMLファイルを参照し「確認へ進む」→ 「読込む」をクリック。

【手順1】 【手順4】

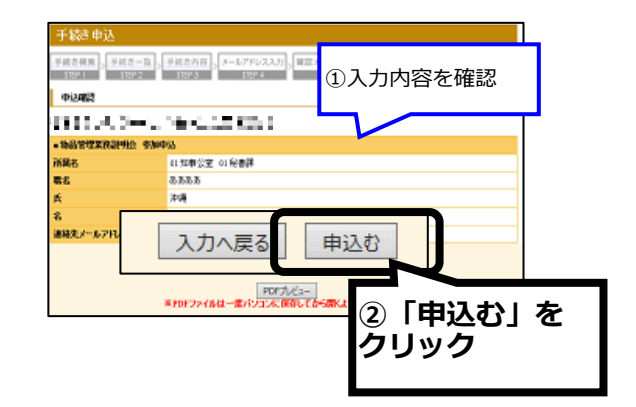

## 【手順2】 【手順5】

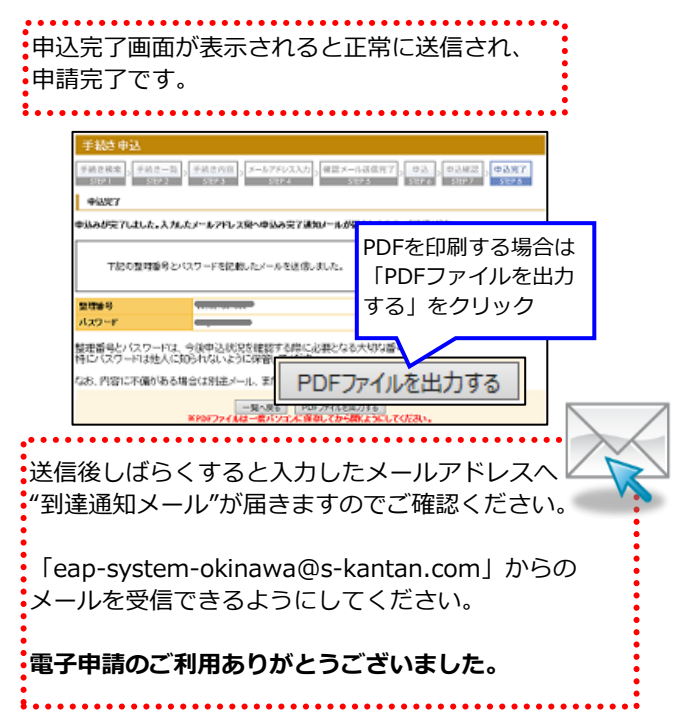